# Lên kịch bản và tạo ngữ cảnh cho ngôi nhà của bạn

# OORVIBO USS.

#### 1. Tạo "Kịch bản thông minh"

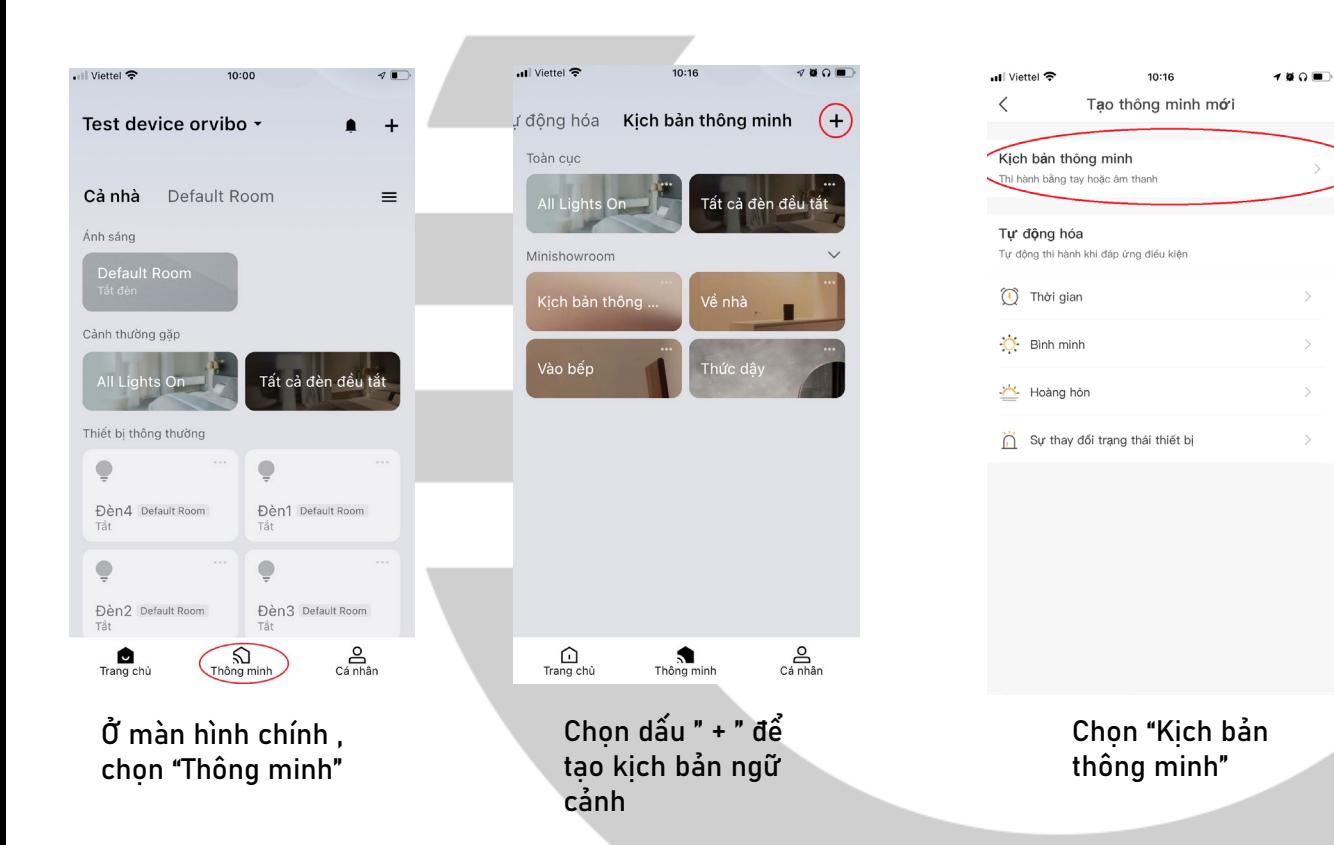

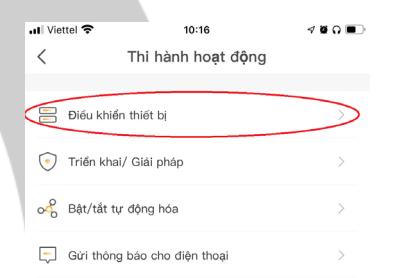

Ta chọn "Điều khiển thiết bị "

#### 1. Tạo "Kịch bản thông minh"

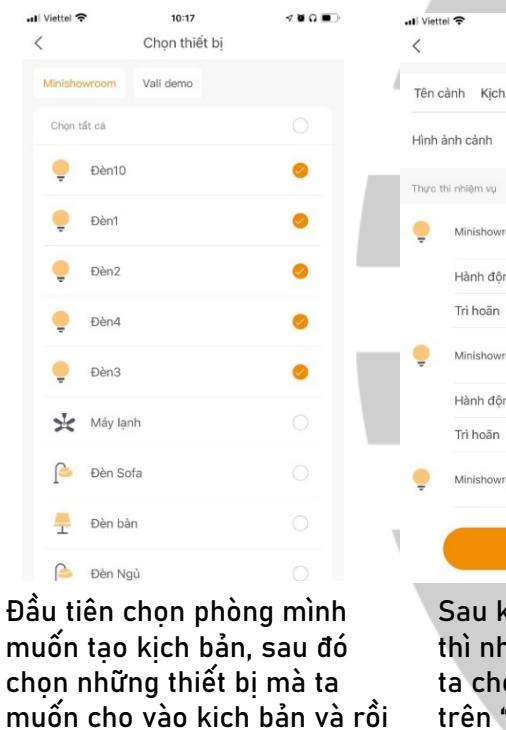

chọn mũi tên " < " để quay lại Lưu ý: chon theo phòng để dễ

quản lý

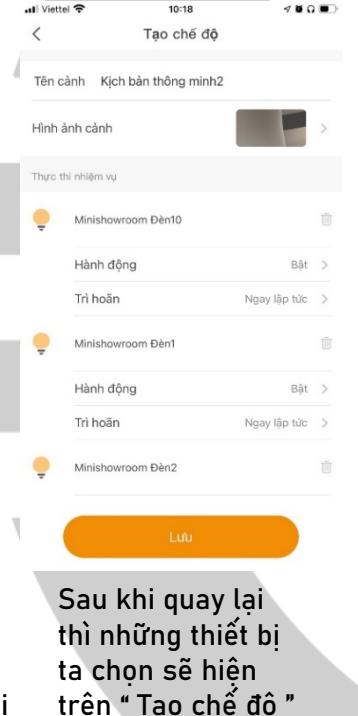

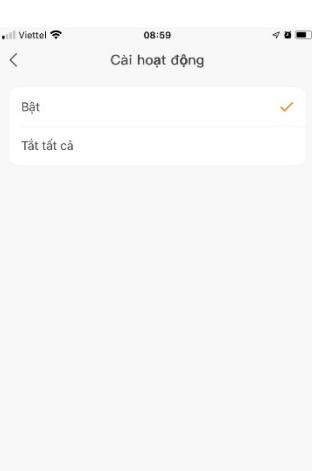

Chọn "Hành động" để cài đặt chế độ bật hay tắt

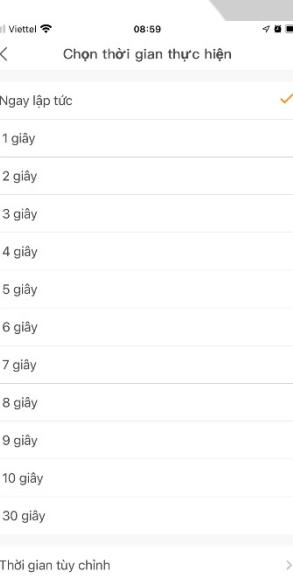

Chon "Trì hoãn" chọn thời gian ta muốn thiết bị trì hoãn khi bắt đầu thao tác ngữ cảnh

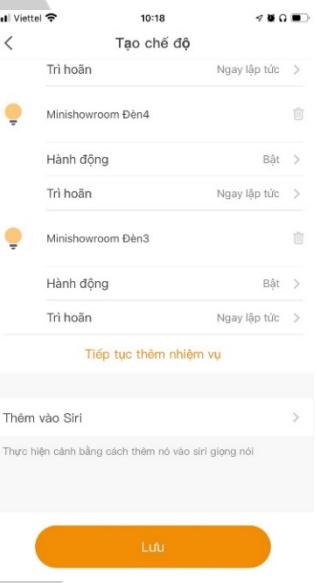

Nếu như ta muốn thêm thiết bị vào kịch bản thì ta lượt xuống dưới , sẽ có phần " Tiếp tục thêm nhiệm vụ" , khi kịch bản đã hoàn thiện ta chọn "Lưu"

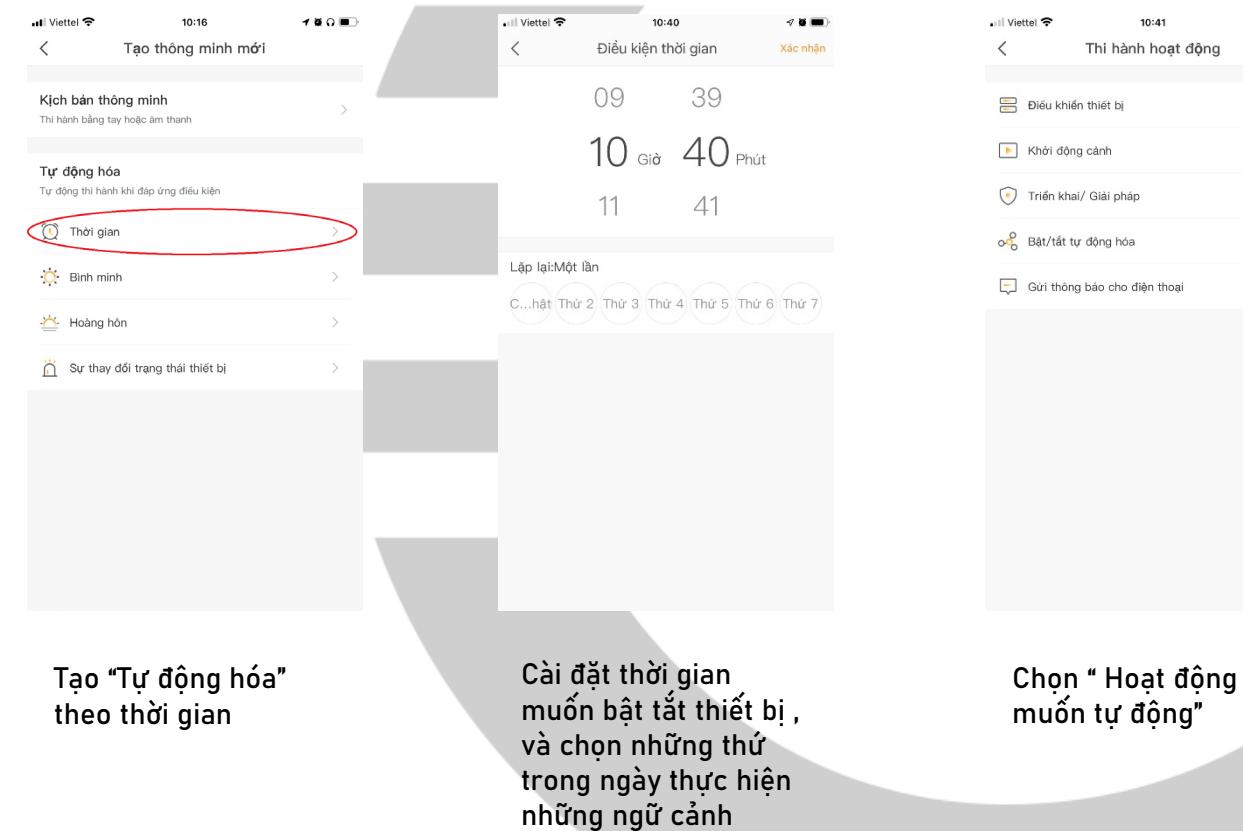

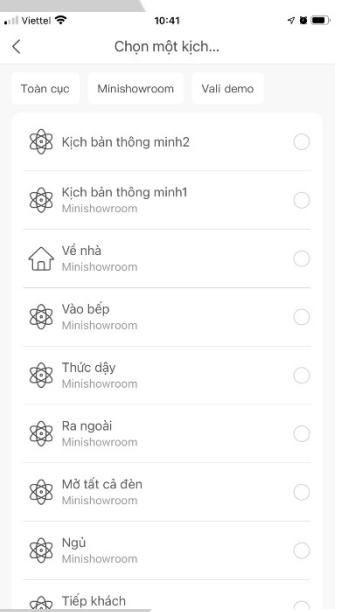

 $10:41$ 

Thi hành hoạt động

 $\mathcal{P}$  is implied.

Chọn "Khởi động cảnh", thiết bị ta muồn điều khiển theo thời gian Lưu ý: chọn theo phòng để dễ quản lý

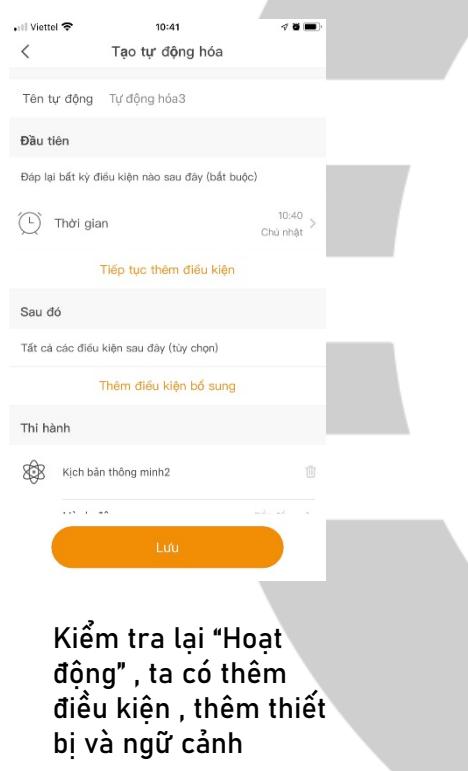

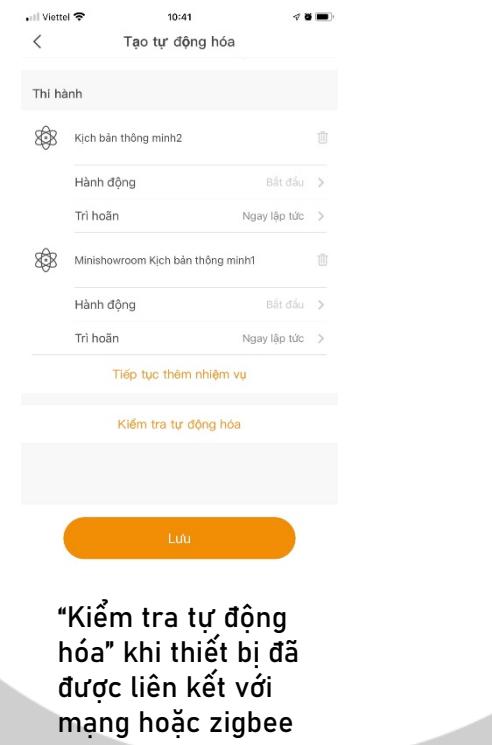

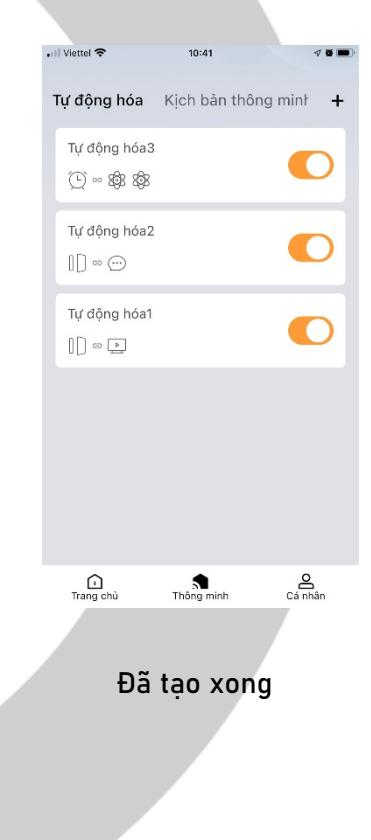

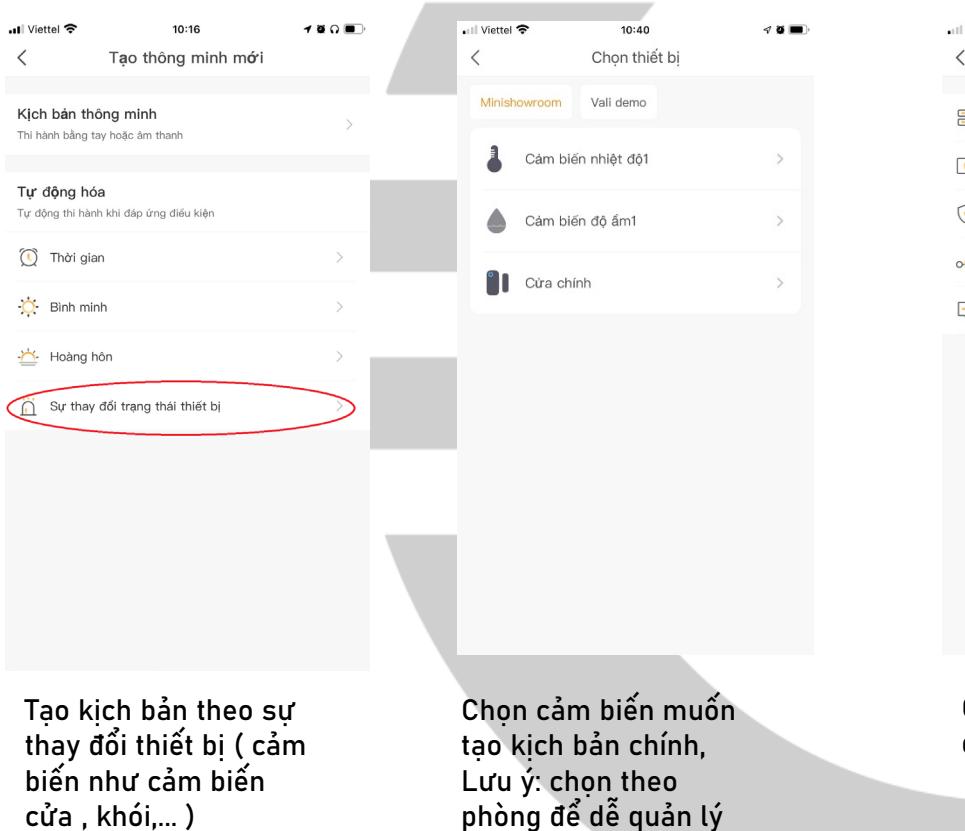

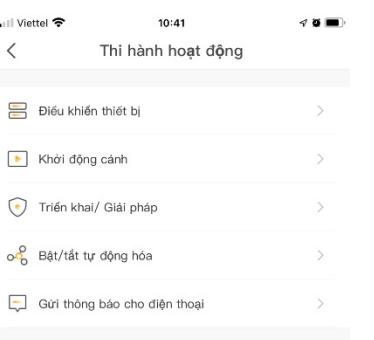

 $\sqrt{ }$ 

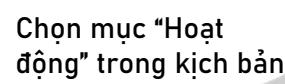

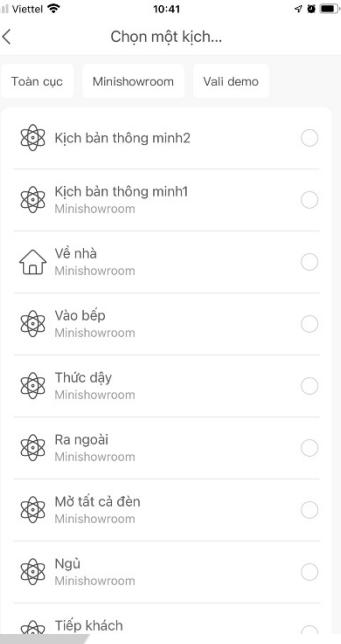

Chọn thiết bị, ngữ cảnh sẽ được kích hoạt trong kịch bản Lưu ý: chọn theo phòng để dễ quản lý

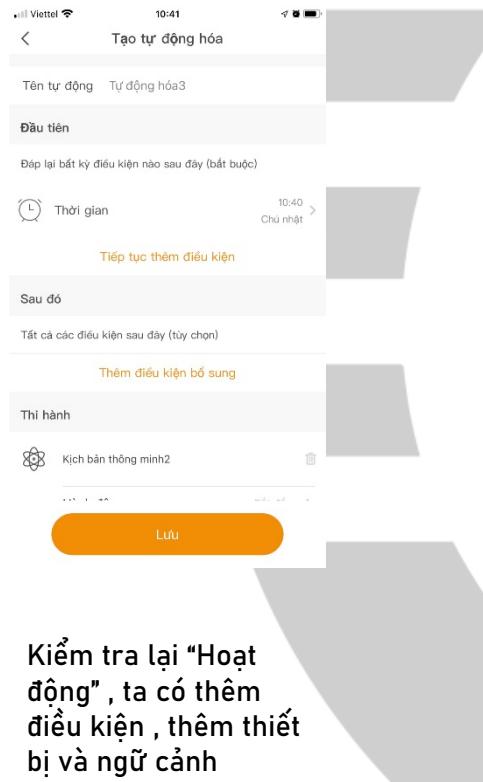

Ζ

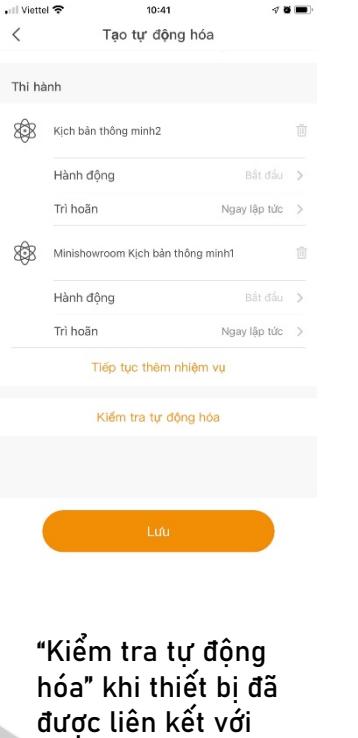

mạng hoặc zigbee

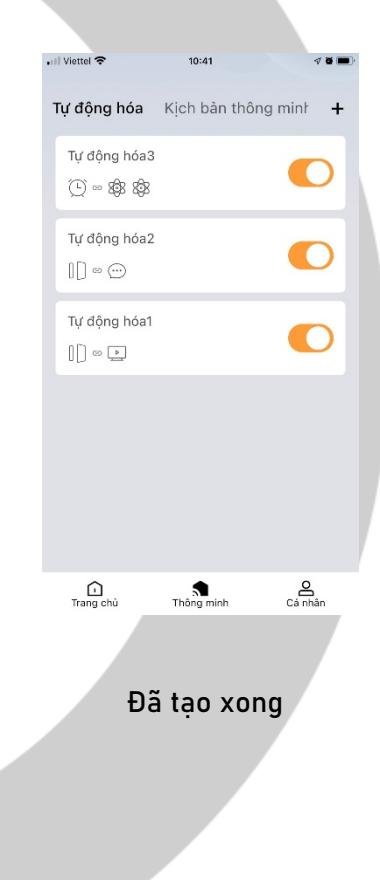

# 3. Bật/Tắt "An Ninh"

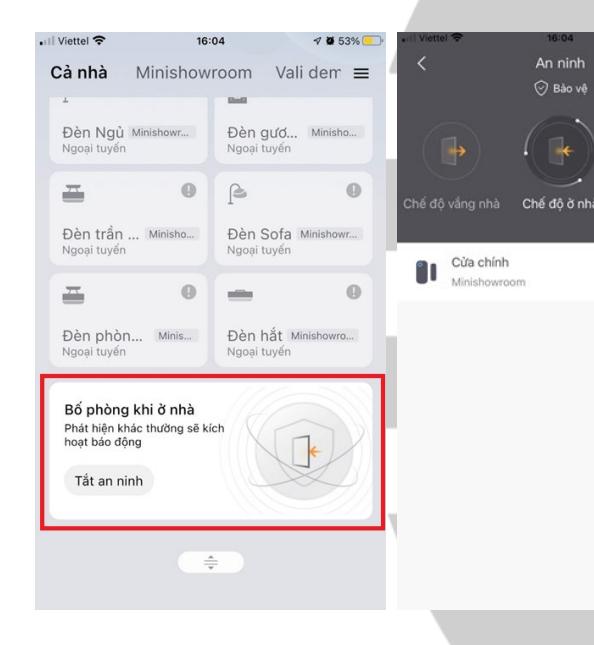

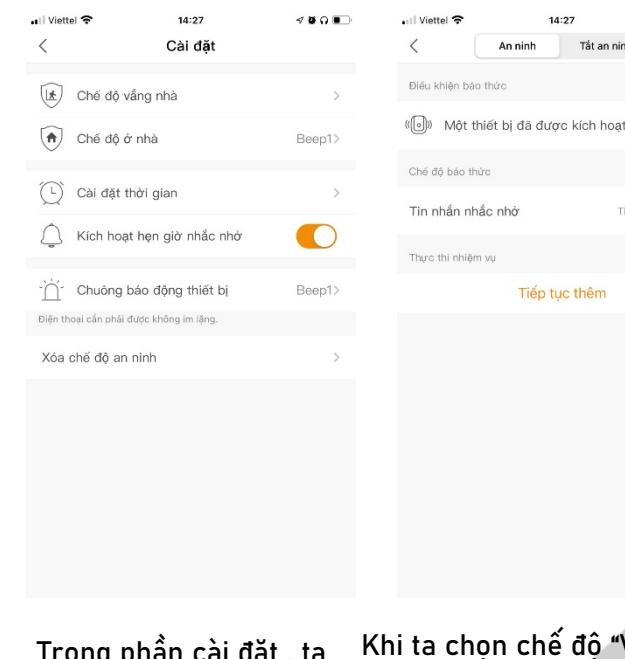

Khi ta chọn chế độ "Vắng nhà" hoặc "Ở nhà", ta cho thêm cảm biến an ninh, hoặc tạo tin nhắn gửi về điện thoại tăng độ an toàn cho ngôi nhà

 $14:27$ 

Tiếp tục thêm

Tắt an ninh

An ninh

 $\nabla$  is a infinite  $\overline{\mathbf{u}}$ 

Thông báo ứng dụng

Lưu

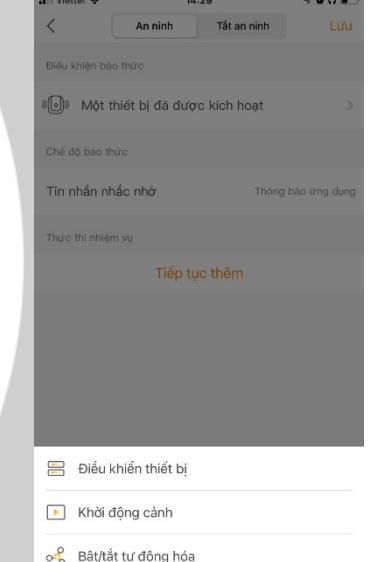

Chọn mục "Tiếp tục thêm" ta có thể chon thiết bi, ngữ cảnh vào kịch bản an ninh

Ở màn hình chính của app, chọn mục "Cả nhà" , lướt phía dưới cùng, chon phần "Tắt an ninh"

Ta có thể lựa chọn chế độ ở nhà , vắng nhà và tắt an ninh , ngoài ra ta có thể cài đặt lại những chế độ này

15. **DO** 

Tắt an ninh

Ngoại tuyến

Trong phần cài đặt , ta có thể điều chỉnh tiếng báo động , cài đặt thời gian nhắc nhở

# 4. Thêm thiết bị hiển thị trên MixPad

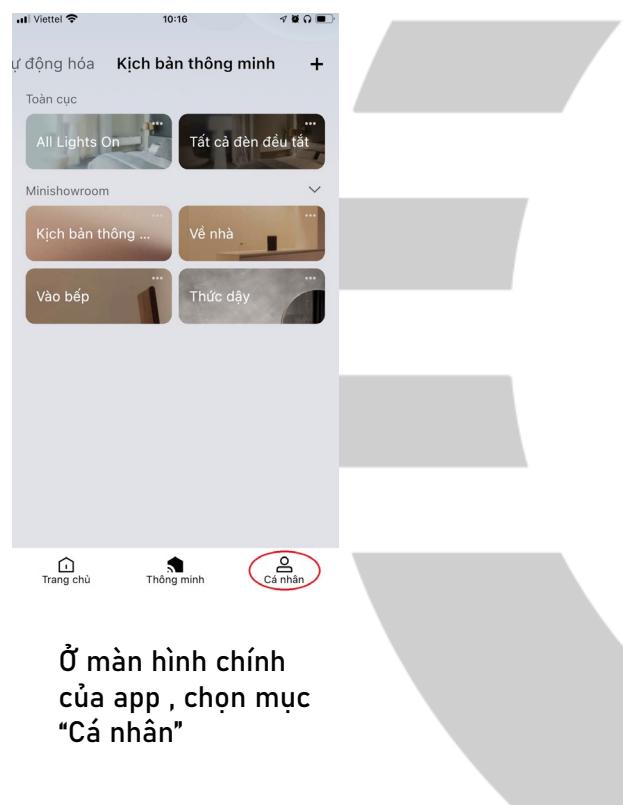

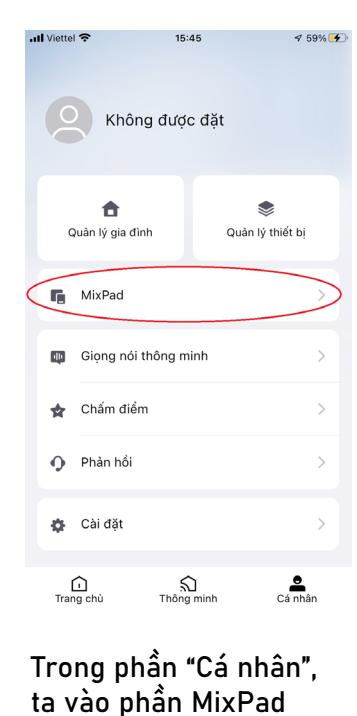

all Viettel 중 ▼■63%→ MixPad S  $\overline{\phantom{a}}$ ಣ್ಣ  $\overline{\epsilon}$ Ứng dụng và dịch vụ G Liên lạc bằng giong nói Cài đặt chức năng  $\equiv$ 即 ╩ Thiết bị Cảnh Cài nút

Ta chọn MixPad muốn thêm thiết bị lên màn hình, ngoài MixPad 7 và 7 Ultra ra thì các MixPad khác đều có thể thêm được các thiết bị , ở phần "Cài đặt chức năng" ta chọn những chức năng ta muốn điều khiển trên MixPad

## 4. Thêm thiết bị hiển thị trên MixPad

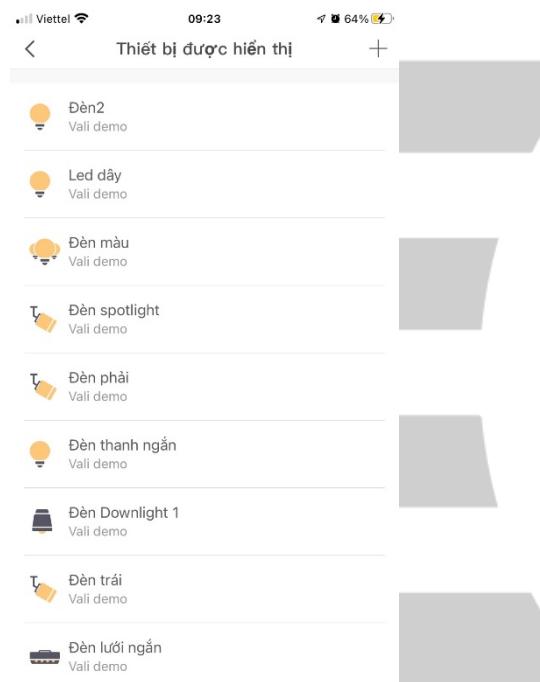

Chọn phần "Thiết bị", sẽ hiển thị các thiết bị đang được MixPad quản lý , nếu muốn quản lý các thiết bị không thuốc quản lý của MixPad ta đang chon thì ta chon "+" để thêm thiết bị khác vào

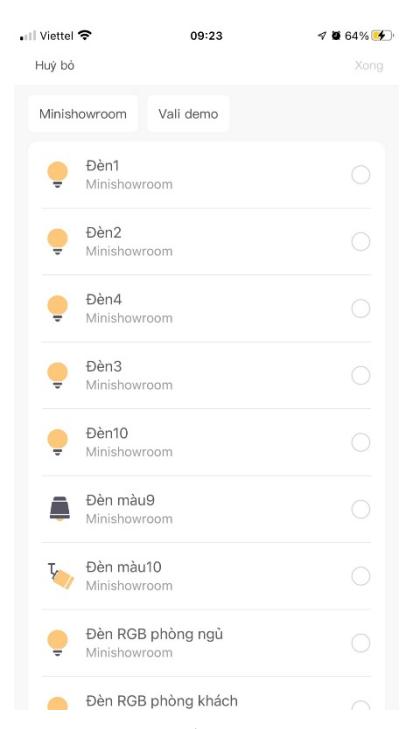

Khi chọn thêm thiết bị , trước tiên ta chọn phòng , khu vực mà ta muốn tìm thiết bị để điều khiển , sau đó ta chọn các thiết bị muốn điều khiển, khi chọn thiết bị xong bấm "<" để quay lại và hoàn thành thao tác chọn thiết bị

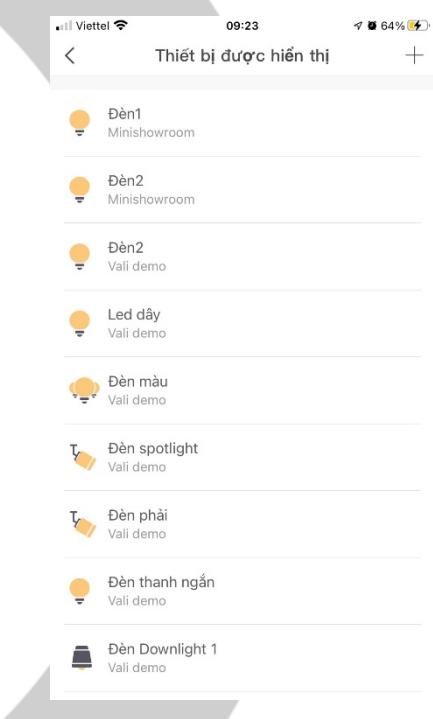

Và ta đã hoàn thành thao tác chọn và thêm thiết bị cho MixPad